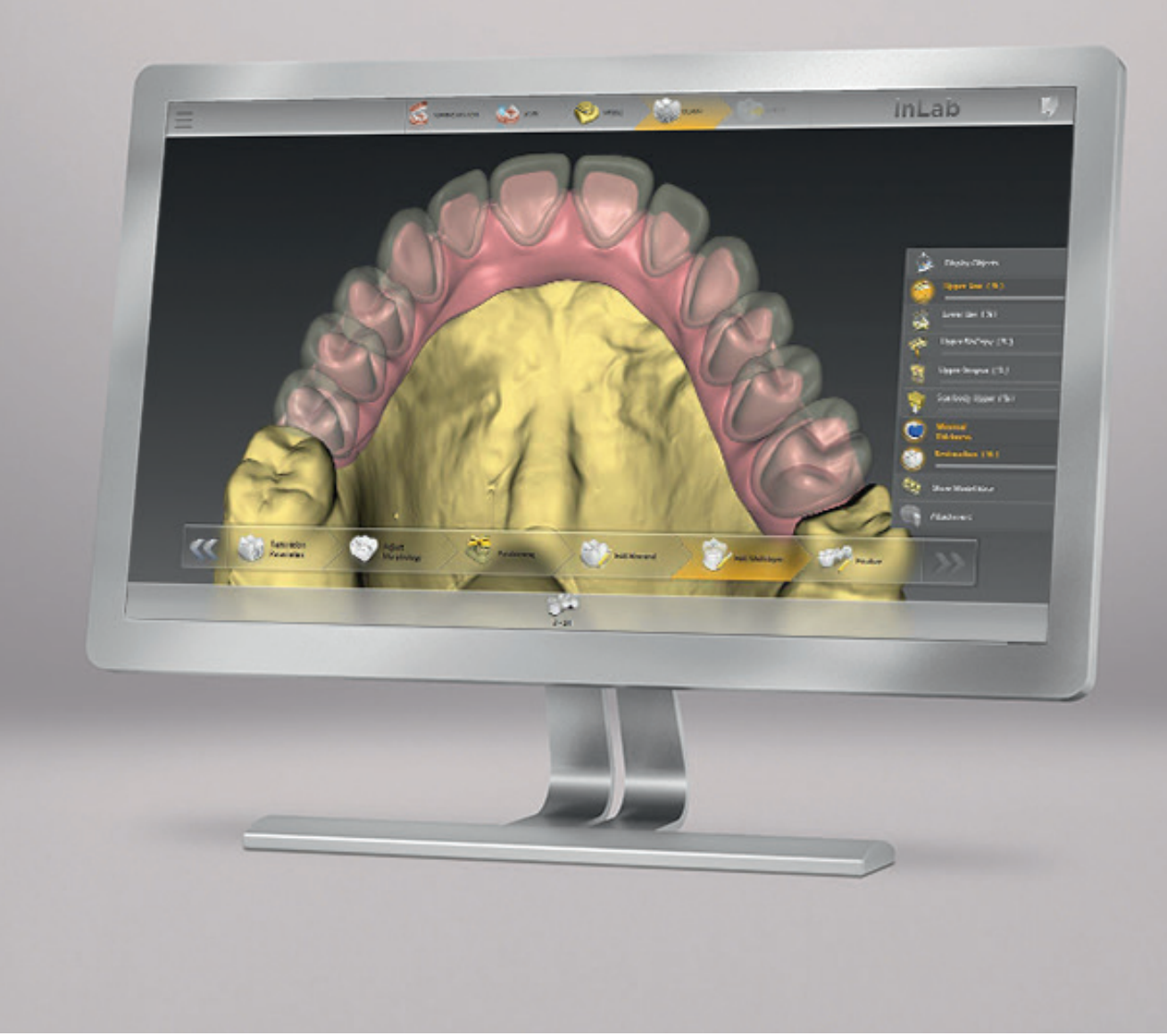

# Update description inLab CAD SW 18.0

This document displays the changes compared to previous version 16.0.

April 2018

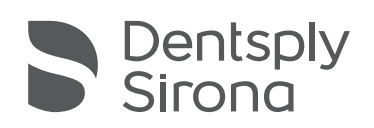

THE DENTAL SOLUTIONS COMPANY™

### General

#### Graphic user interface

The user interface has been optimized for mouse interaction. Reduced size of the buttons results in more space for the 3D scene and less need to scroll.

#### Lab to lab connection

Starting with version 18.0 of the inLab SW, scan and design data can also be sent to other laboratories via the Sirona Connect Portal.

#### Sending of scan data to Atlantis™ integrated

Scan data can now be sent directly from the software to Atlantis™. For this purpose, the administration provides a corresponding Atlantis™ selection, which adapts the workflow in the model phase and provides a step for sending the data to Atlantis™.

#### Installation requirements

- Min. inLab PC HW 3.0.1
- Recommended monitor resolution: 1920x1080

## New indications

#### Model App

With inLab CAD SW 18.0 and the new Model App, models of digital intraoral impressions or scans from classical impressions can be created. Models up to the full jaw with removable stumps (Geller models) can be created.

In addition to models with dies, also models with implant analogs can be created. An additional gingiva mask can also be designed, that can then be saved as a separate file. For the beginning, the implant DIM-analogs of the company nt-Trading can be used.

The models can be hollowed out especially for additive manufacturing processes and equipped with various adapters for model holders.

#### Direct screw-retained bridges on multi-unit abutments

The FLO-S scan bodies for abutment level were integrated into the software. The scan for screw retained bridges at abutment level is done in the inLab SW with the inEos X5 and the scan data is then sent to Atlantis<sup>TM</sup> for design and production.

## Administration phase

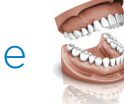

The Administration phase has been completely revised and the cases including all necessary information can now be entered on one screen. Particular emphasis was placed on clarity and user guidance. The new administration phase makes it easy and flexible to create restorations.

#### New copy option

In addition to the well-known "bio copy" process, also the new 1:1 copy mode can be selected in the administration. With this method there is no need to enter a copy line and the software copies 1 to 1 what was acquired in the copy image field as data. This copying process is particularly suitable for large complex restorations.

#### Gingiva element for regular preparations

The design element is now also available for bridge restorations on regular preparations (stumps).

#### Multilayer option for gingiva bridges

The multilayer option is now also available for bridges with a gingiva element. In the design phase, the restoration can be divided into a framework structure with gingiva element and "preps" and a veneering structure. For the veneering structure, you can select whether the crowns are calculated separately or in one piece as a bridge.

#### **Materials**

The following additional materials can be selected for restorations in this version. Depending on the machine type and country, not all materials are always available:

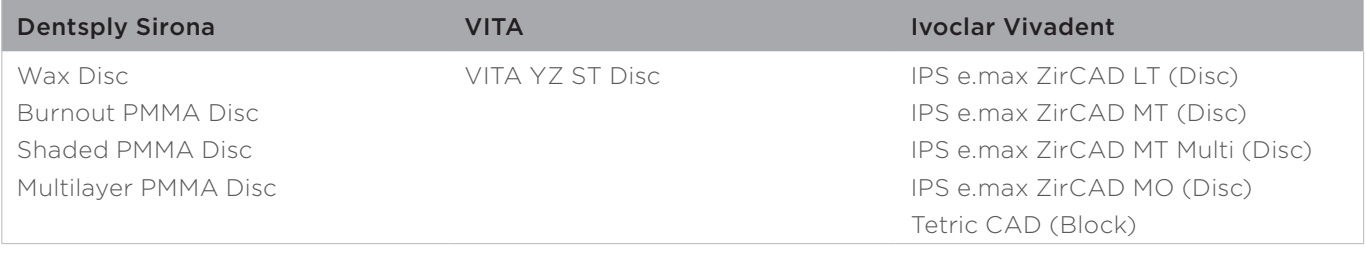

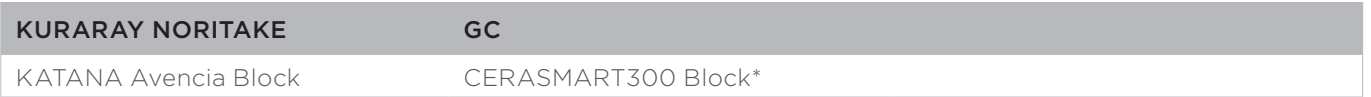

\* only in Japan

#### Titanium bases

The following titanium bases are now also supported:

(These titanium bases are not Dentsply Sirona products and must be ordered directly from MIS Implants)

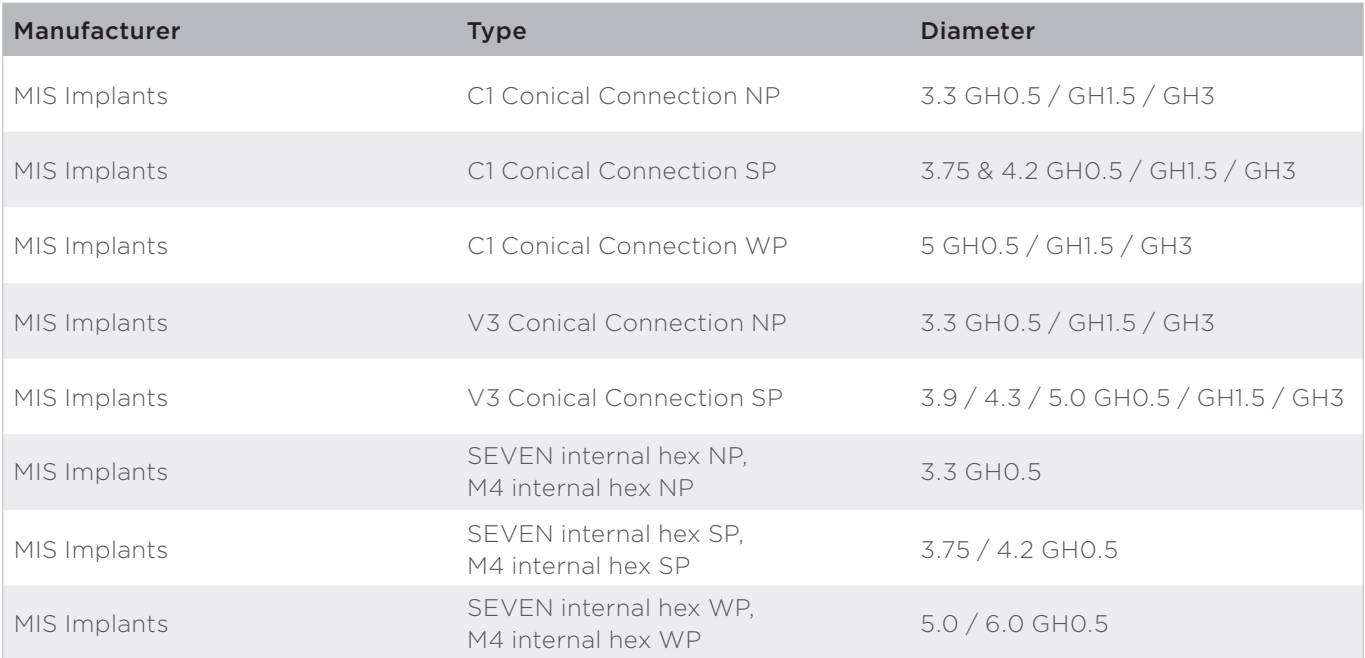

## Scanning phase

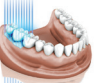

#### Integration Atlantis™ FLO scanbodies

From this version on, the Atlantis<sup>TM</sup> FLO scanbodies can also be selected for detecting the implant position for individual abutments. The scan data is then transferred to Atlantis<sup>™</sup> for design and production.

#### Full integration of Atlantis™ FLO-S scan bodies

Starting from this version, all Atlantis™ FLO-S\* scan bodies can be selected at implant and abutment level. \* Not all FLO-S scan bodies can be used for a design in the inLab CAD SW.

## Model phase

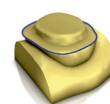

#### Adjustment of the step menu

The step menu is adapted in the Model phase for all app indications. The export of the data to the respective app is offered in the step menu at the earliest possible time.

## Design phase

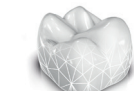

#### New step menu

In the Design phase, the step menu for the design of bridges was subdivided. From now on, several steps are available for constructing the crowns and bridge elements and the connectors. As with the implant bridges, a finalization step is now available in which the bridge can be further individualized with the free-form tools. For multilayer restorations, a separate step is also available in which the restoration is split and the individual layers can be edited separately.

#### Improved bar design

The initial bar proposal of the software is based on the jaw line set in the model phase. The new option of a straight bar element is available, which can be selected individually for each bar segment. In addition, it can be set whether the bar should taper towards the implant post or remain in the set width.

#### New attachment tool

In the design phase in the Edit Elements step, the new attachment tool is available with which original attachment elements from renowned manufacturers\* can be attached to the restoration.

\* The list of manufacturers is constantly being expanded

### Export phase

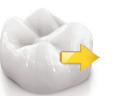

The last phase in inLab CAD SW has been renamed "Export". In this phase, the designed restorations can either be exported to inLab CAM SW for fabrication or saved in various file formats. For inLab MC XL restorations, a new "one-click workflow" is available with which a restoration can be exported to the inLab CAM SW in such a way that it appears directly in the "Produce" phase and the manufacturing process can be started directly.